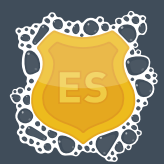

# **EXCHANGE SECTION**

- **1.** Open the Exchange "System Manager" (Start > All programs > Microsoft Exchange -> System Manager)
- 2. Show the "Default SMTP Virtual Server" (This is the default name, it may have been renamed) If you have Administrative Groups enabled: (Administrative Groups > first administrative group > Servers > [Server Name] > Protocols > SMTP). If you do not have Administrative Groups enabled: (Servers > [Server Name] > Protocols > SMTP)
- 3. RIGHT click on the "Default SMTP Virtual Server", select "Properties" from the menu.
- 4. In the "General" tab, click the "Advanced" button (Default SMTP Virtual Server Properties Window)
- 5. Select the IP address to edit. The default is "All Unassigned", but may be a specified IP address. Once the address is highlighted, click the "Edit" button (Advanced Window)
- 6. Set "IP Address" to "All Unassigned" preferably, but may be set to an IP address if required. Set "TCP Port" to 26 preferably, but may be set to another number if required. "Apply Sender Filter" should be set as per your company policy "Apply Recipient Filter" should be checked - this verifies the user exist when receiving mail "Apply Connection Filter" should be unchecked Any other checkboxes should remain unchecked, unless required by company policy Click "OK" (Identification Window)
- 7. In the "Advanced" window, click "OK". In the "Default SMTP Virtual Server Properties" window, click "Apply" then "OK"
- 8. Right click the "Default SMTP Virtual Server" and select "Stop", the repeat selecting "Start". This is important - as it will release port 25 for the Mailwasher server to bind to.
- 9. Test Exchange has released port 25 by using telnet to connect to the port. (Start > Command Prompt > "telnet 127.0.0.1 25") Connecting to port 25 should return "Could not open connection....." Close the cmd/telnet window. Note: If you do not have telnet installed, you may need to do so.
- 10. Test Exchange is now be listening on port 26 by using telnet to connect to the port. (Start > Command Prompt > "telnet 127.0.0.1 26") Connecting to port 26 should return a string identifying itself as the SMTP server. Close the cmd/telnet window. Note: If you do not have telnet installed, you may need to do so.
- 11. If the above telnet tests have passed successfully, you can close the "Exchange System Manager" window.

**The Exchange section is complete.**

## **MAILWASHER SECTION**

- 1. Download the latest version of MailWasher Enterprise from http://www.firetrust.com/en/products/mailwasher-enterprise-server/download
- 2. Unzip the downloaded file, and execute the installer inside.
- 3. Click "Next". Read the License Agreement and click "I Agree".
- 4. Enter the "Install to Folder". The defaults are usually adequate. Click "Next".
- 5. Under "Select components to install", check all boxes. Overwriting already installed packages will not cause any issues. Click "Install".
- 6. Once installation is completed, a dialogue box will appear "Do you wish to start a web browser to complete the installation" – select YES. This will open a new browser window presenting you with page 1 of 5 of the Setup Wizard. Click "Next >>" to start the wizard.
- 7. Setup Wizard Page 2 of 5 Change the MWES Administrator username and password. You do not have to change the username – but it highly recommended you change the password. Click "Save Changes", then "Next >>" to progress.
- 8. Setup Wizard Page 3 of 5 Add or remove domains. In the "Domain" text field, enter ALL domains your mail server accepts mail for and then click "Add to Domains". Failure to add a domain will result in rejection of all mail for that specific domain. Click "Next >>" to progress.
- 9. Setup Wizard Page 4 of 5 System Configuration Leave the Proxy Hostname blank. The port should be set to "25" by default. Leave the MTA Hostname blank also. The port should be set to "26" by default. Enter the Web Hostname either as the IP of the machine, or a valid domain name. Leave the port as 4044, unless otherwise in use. Click "Save Changes", then "Next >>" to progress.
- 10. Setup Wizard Page 5 of 5 Completion. There is nothing to complete for this page. Click "Finish" to complete the wizard. This will take you to the Check screen.
- 11. If you have altered any of the System Settings, (namely the IP's or Ports), you will need to restart the MWES service. To do so: Open the "Services" console (Start > Administrative Tools > Services) Find and restart the service called "MailWasher Enterprise Server". You may now Close the "Services" Console.
- 12. Open the "MailWasher Enterprise Control Panel" (Start > MailWasher Enterprise Server > Mailwasherlogin)
- 13. Enter the UserID and Password you chose during the Setup Wizard then click Login. A successful login will present you with the Quarantine List.
- 14. Once on the Check screen, click "Start System Check" and review the results. If any of the results do not pass – please review the above instructions to make sure you have setup MWES and Exchange correctly.
- 15. To verify mail is flowing through, select "System" from the main menu (red background), then "Tracking" from the submenu (grey background). If mail is coming though successfully, the delivery status of message will start appearing. You may need to refresh every few minutes to update the list.

#### **Congratulations, Mailwasher has successfully been installed.**

# **ADDITIONAL/OPTIONAL SECTION**

- Change the administrative password for Mailwasher Enterprise (Settings > Admin Details). It is **HIGHLY RECOMMENDED** to change the default Admin password as soon as possible. (If not changed during the Setup Wizard).
- Add product License (Settings > Product License)
- Licenses can be purchased from: http://www.firetrust.com/en/products/mailwasherenterprise-server/buy
- Add users (Settings > Users). These are quarantine users only they cannot alter settings.
- For more advanced configuration settings, please see the README file included in the downloaded installation zip file.

## **DOCUMENT VERSIONS**

- 1.0 Release Version (10 Nov 2009)
- 1.1 Updates for MWES 2.7.5 (21 Apr 2010)
- 1.2 Updates for MWES 2.7.8 (31 August 2010)